## Add Attachments Guidebook

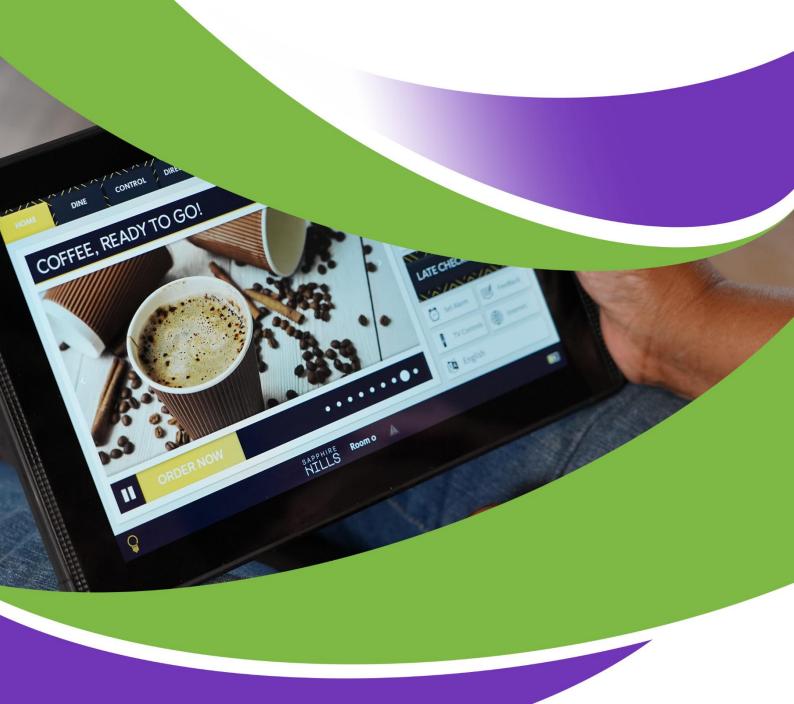

Study Material Crave Interactive

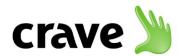

## **How To Add A PDF Attachment**

PDFs can be added to a product to allow guests to view menus, brochures or timetables via a web window. These can be added as follows:

- Select Products Menus then double click on the Menu that you wish to manipulate
- 2. Locate the required product from within the Menu Map by expanding the categories then select the edit pencil on the right-hand side of the screen
- **3.** Select the Attachments tab then select the Add Document button.

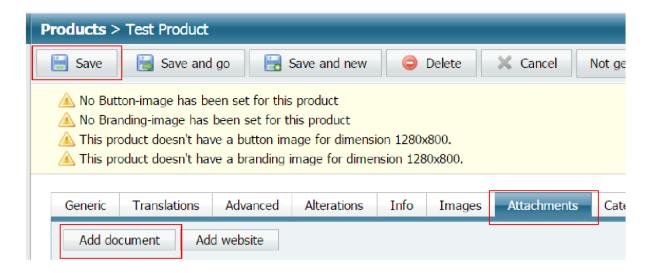

**4.** Enter the name of the attachment as you would like to see it appear on the tablet then the Save button.

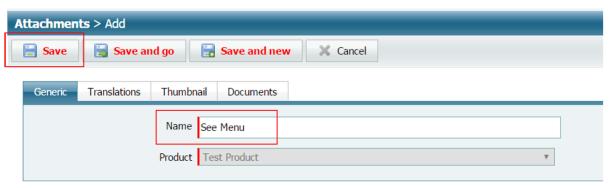

5. Select the Thumbnail tab then upload image and choose the required image from your computer. Select the Save button to commit the changes.

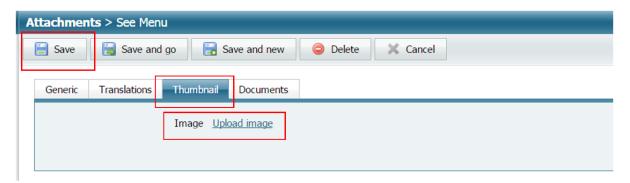

6. Select the Product Attachment Thumbnail tab and ensure that the dotted line is positioned over the section of the picture that you wish to display. Select the Save and Go button to commit the changes and take you back to the Generic tab of the attachments section.

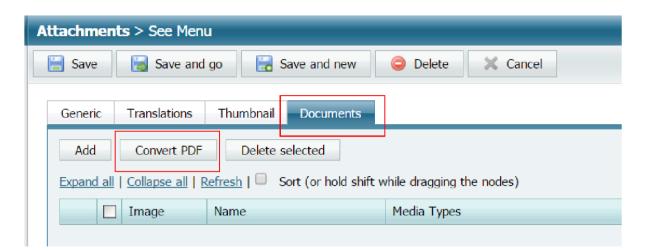

7. Select the Documents tab and then the Convert PDF button. Each page of the PDF will be converted to its own individual image.

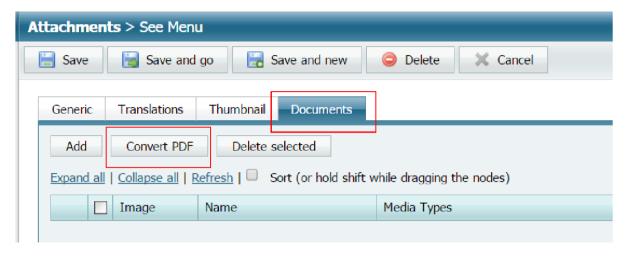

8. Select the pencil icon.

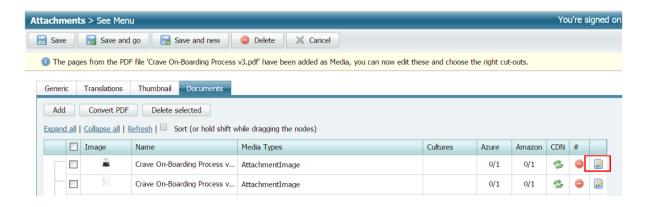

9. Select the Fit Width option from the Default Zoom drop-down list. Select the Save and Go button to commit the changes Repeat steps 8 to 10 for each image/page of the attachment

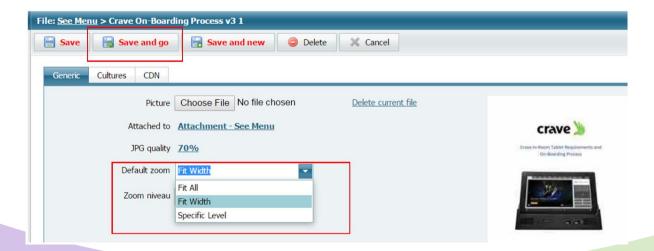

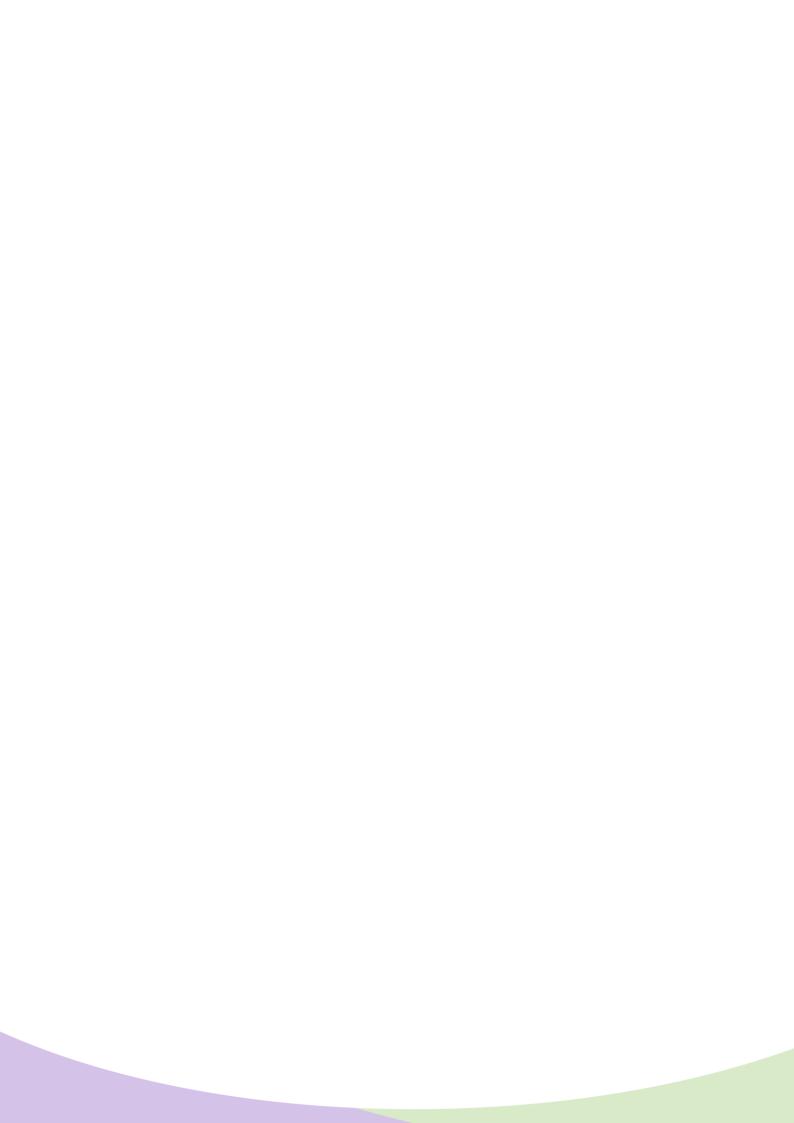